# Question [No.es8014]

エスコンを起動しようとすると、『ローカルデータベースに接続できませんでした。』のエラーが出て起動できま せん。

### Answer

①ESCON 本体をアンインストールしてください。

#### ②アンインストールした年度版のフォルダを削除してください。

土木積算の場合 C:\Sogo\ESCON Plus 20▲▲ (▲▲は年度)

業務積算の場合 C:\Sogo\Entrust 20▲▲ (▲▲は年度)

※ データベースや積算書がご必要の際は事前に退避させてください

### ③パソコンを再起動してください。

### ④ご利用のパソコンの状況を下記手順に従ってご確認及び、インストールを行ってください。

■Microsoft 社から公開されている、「Visual C++ 再頒布可能パッケージ」をダウンロード、インストールして ください。

作業を行うパソコンの OS のビット数により、対応するファイルが異なりますので、まずはビット数を確認して ください。

【ビット数の確認方法】

Windows10 の場合:

[スタート]-[設定]-[システム]-[詳細情報]-[システムの種類]

Windows11 の場合:

[スタート]-[設定]-[システム]-[バージョン情報]-[システムの種類] でご確認いただけます。

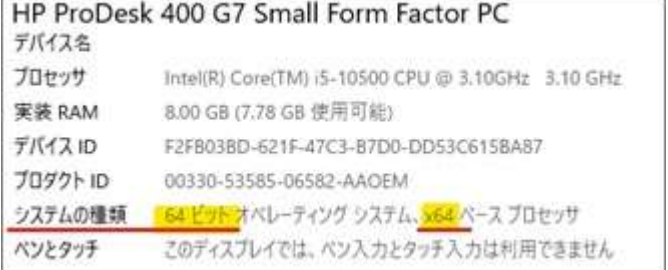

※上記画面で 64 ビット又は 32 ビットをご確認ください。

## 下記 URL よりファイルをダウンロード及びインストールを実施ください。

【Visual C++ 再頒布可能パッケージ 2015、2017、2019、および 2022】

(1) 64 ビットの場合 (x86.exe、x64.exe の順に実行してください)

https://aka.ms/vs/17/release/vc\_redist.x86.exe

https://aka.ms/vs/17/release/vc\_redist.x64.exe

(2) 32 ビットの場合 (x86.exe を実行してください)

https://aka.ms/vs/17/release/vc\_redist.x86.exe

※インストール後、パソコンの再起動が必要です。

## ⑤マイページからプログラムをダウンロードし、インストールを実施してください。